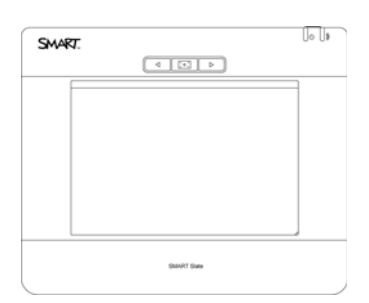

# SMART Slate WS200 User's Guide

Extraordinary made simple<sup>"</sup>  $\Big|\text{SMAV} \right\|$ 

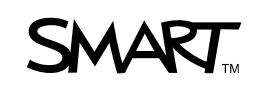

## Product Registration

If you register your SMART product, we'll notify you of new features and software upgrades.

Register online at www.smarttech.com/registration.

Keep the following information available in case you need to contact SMART Technical Support.

Serial Number:

Date of Purchase:

#### **FCC Warning**

This equipment has been tested and found to comply with the limits for a Class B digital device, pursuant to Part 15 of the FCC Rules. These limits are designed to provide reasonable protection against harmful interference in a residential installation. This equipment generates, uses and can radiate radio frequency energy and, if not installed and used in accordance with the instructions, may cause harmful interference to radio communications. However, there is no guarantee that interference will not occur in a particular installation. If this equipment does cause harmful interference to radio or television reception, which can be determined by turning the equipment off and on, the user is encouraged to try to correct the interference by one of the following measures:

- Reorient or relocate the receiving antenna.

- Increase the separation between the equipment and receiver.
- Connect the equipment into an outlet on a circuit different from that to which the receiver is connected.
- Consult the dealer or an experienced radio/TV technician for help.

This device complies with Part 15 of the FCC Rules. Operation is subject to the following two conditions: (1) This device may not cause harmful interference, and (2) this device must accept any interference received, including interference that may cause undesired operation.

#### **FCC Caution**

Any changes or modifications not expressly approved by the party responsible for compliance could void the user's authority to operate this equipment.

#### **FCC Radiation Exposure**

This equipment complies with FCC radiation exposure limits set forth for an uncontrolled environment. End users must follow the specific operating instructions for satisfying RF exposure compliance. This transmitter must not be colocated or operating in conjunction with any other antenna or transmitter.

#### **IC Statement**

Operation is subject to the following two conditions: 1) this device may not cause interference and 2) this device must accept any interference, including interference that may cause undesired operation of the device.

#### **Trademark Notice**

The SMART logo, SMART Board and smarttech are trademarks or registered trademarks of SMART Technologies ULC in the U.S. and/or other countries. The Bluetooth word mark is owned by the Bluetooth SIG, Inc. and any use of such marks by SMART Technologies ULC is under license. All other third-party product and company names may be trademarks of their respective owners.

#### **Copyright Notice**

©2009 SMART Technologies ULC. All rights reserved. No part of this publication may be reproduced, transmitted, transcribed, stored in a retrieval system or translated into any language in any form by any means without the prior written consent of SMART Technologies ULC. Information in this manual is subject to change without notice and does not represent a commitment on the part of SMART.

Patent No. US6320597; US6326954; US6741267; US7151533; US7499033; CA225230. Other patents pending.

11/2009

## Important Information

#### **M** WARNINGS

- Do not puncture, crush, heat or disassemble the battery, expose it to fire or any liquid, short its terminals, or abuse the battery in any other way because this can cause the battery to explode or ignite, and can cause personal injury or a fire.
- If the battery leaks, ensure that you do not get battery fluid in your eye. If you do, immediately rinse the affected eye with water and seek medical attention.
- Do not install the battery backwards or reverse the polarity. Do not install other battery types in the SMART Slate WS200 wireless slate. Both of these actions can cause damage to the slate and can cause personal injury or a fire.
- If the SMART Slate WS200 becomes excessively warm or emits an unusual smell while the battery is charging, immediately disconnect the charging cable from the slate and turn off the slate.
- When you dispose of the lithium ion battery, cover the terminals with adhesive tape to prevent possible contact with conductive material. As an additional precaution, do not transport the battery with conductive material. If the battery comes into contact with conductive material, the battery can short, and cause personal injury or a fire.
- When regulations require that wireless devices are turned off, for example, on commercial aircraft, ensure that the SMART Slate WS200 is turned off and can not be turned on accidentally.
- Do not use the SMART Slate WS200 in a facility control system or any other environment that requires extremely high reliability, or where the use of a wireless device can cause interference; the slate can interfere with or cause other electronic devices to malfunction, or other wireless devices can interfere with or cause the slate to malfunction. Where use is prohibited, turn off the slate to prevent the possibility of it interfering with or causing other electronic devices to malfunction. SMART does not accept any liability for direct or consequential damages.

#### **ii | IMPORTANT INFORMATION**

## **Contents**

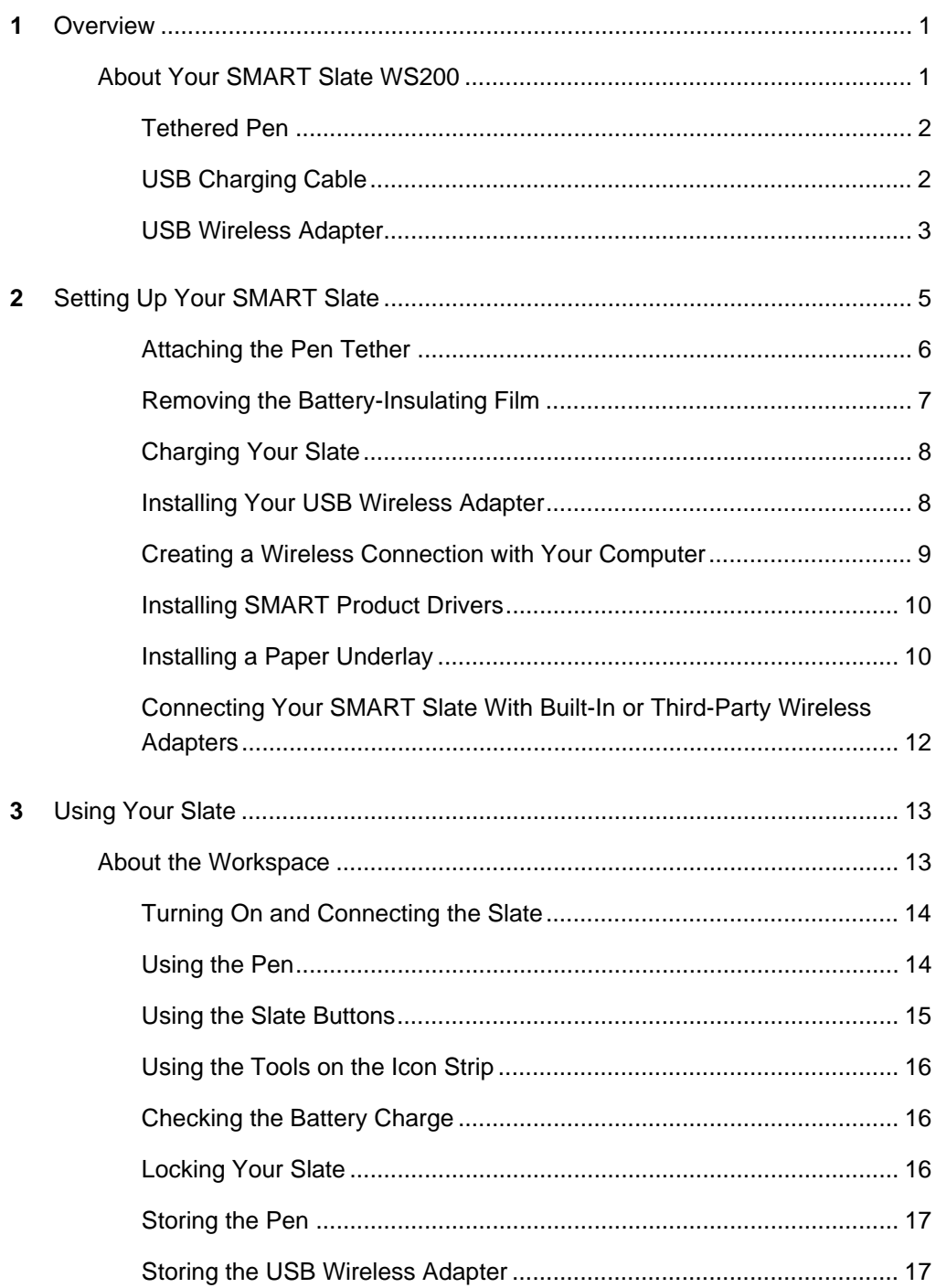

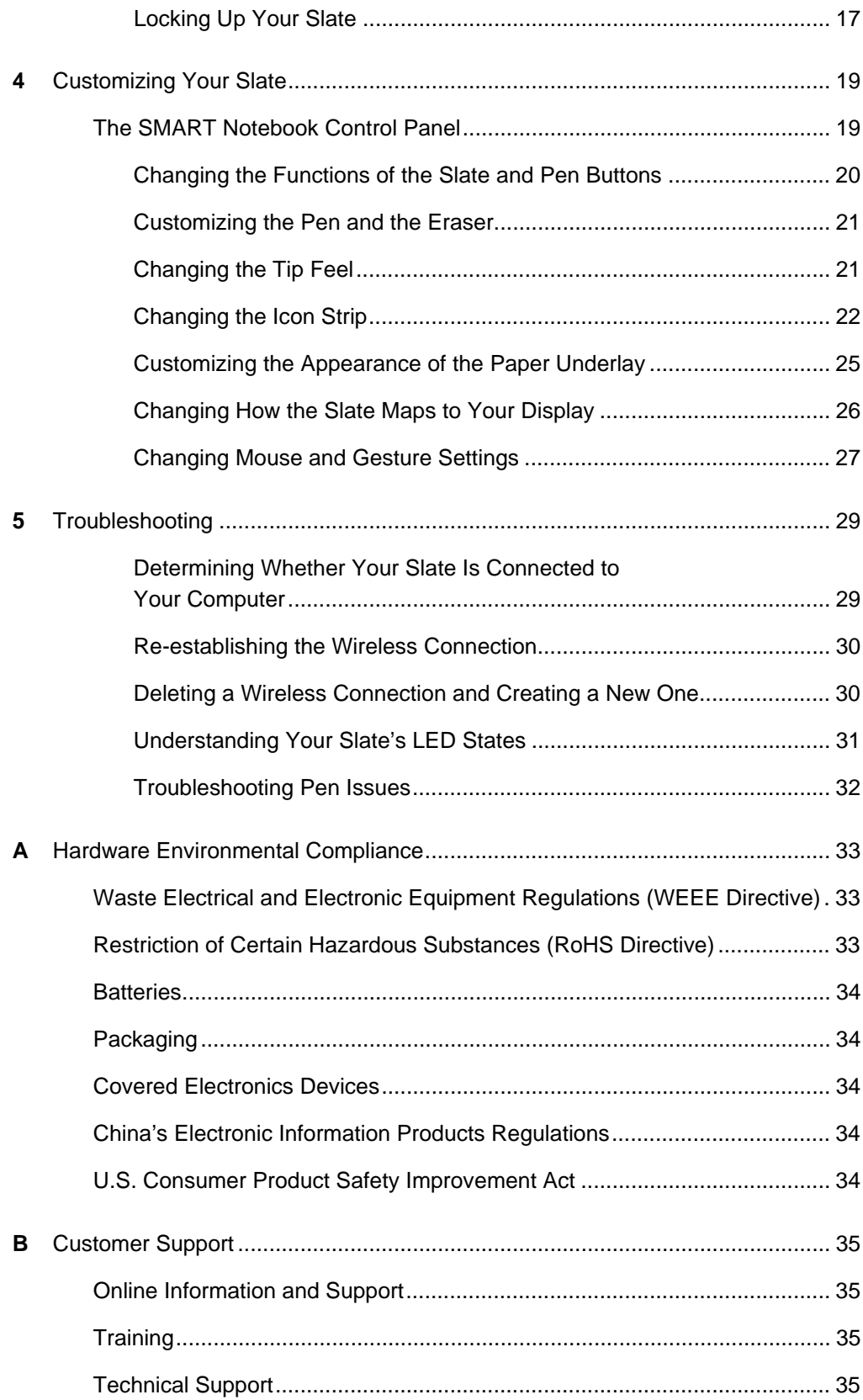

#### v | CONTENTS

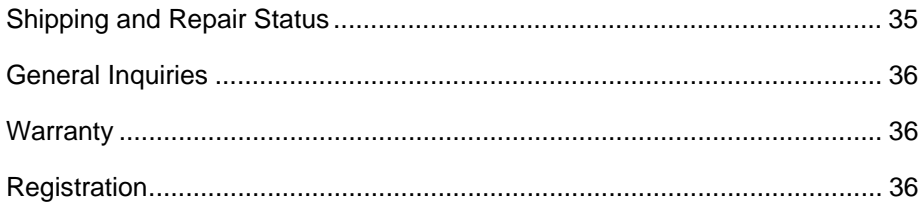

#### **vi | CONTENTS**

# <span id="page-8-1"></span><span id="page-8-0"></span>Chapter 1 **Overview**

## <span id="page-8-2"></span>About Your SMART Slate WS200

The SMART Slate connects wirelessly to your computer and a SMART Board™ interactive whiteboard, allowing you to write notes, use programs and perform normal computer operations from a distance of up to 32' (10 m).

- You can customize a printed underlay with an icon strip of the tools and links that you use most often.
- You can change the function of the three buttons on the slate.
- You can use the pen storage compartment to store the pen when you aren't using it.
- You can use the storage compartment on the back of the slate to store the USB wireless adapter when you aren't using the adapter.
- You can use the Kensington® security slot to lock the slate when you aren't using it.

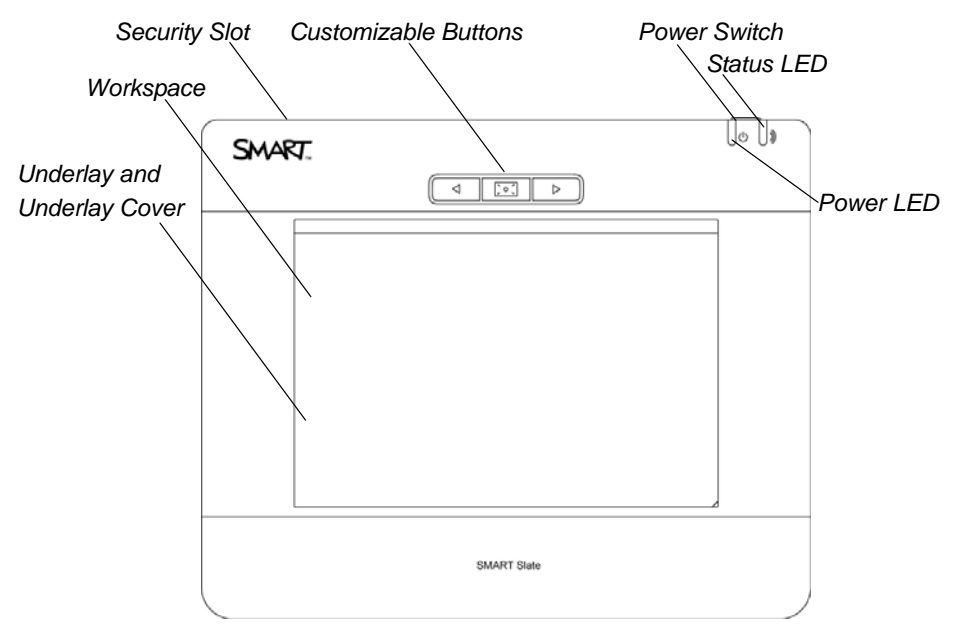

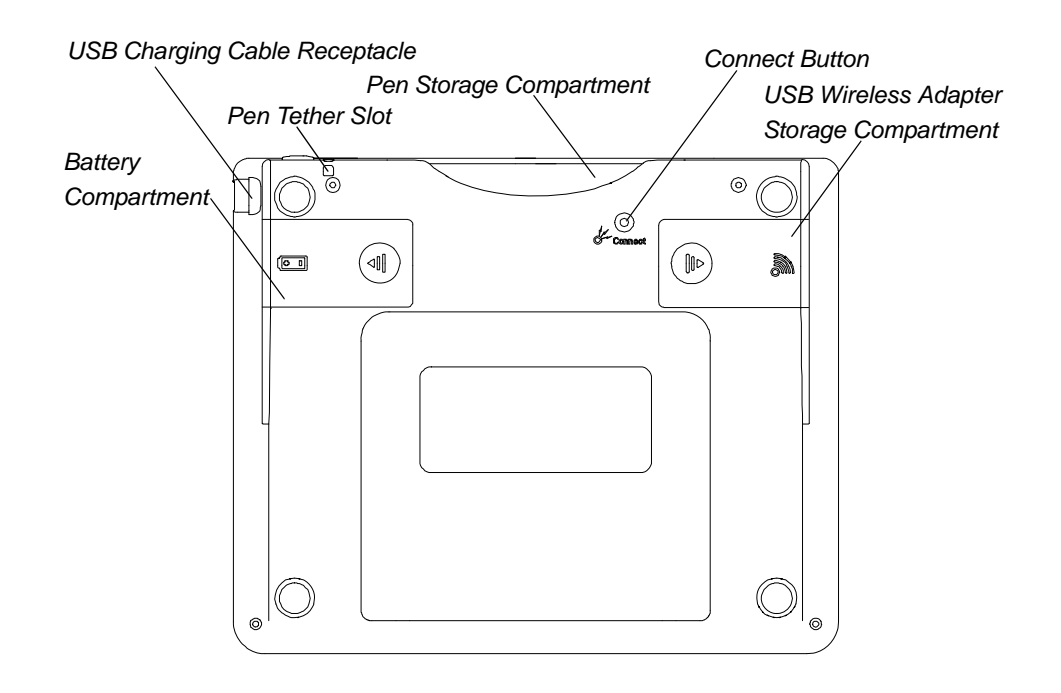

### <span id="page-9-0"></span>Tethered Pen

The pen controls the pointer on your display. Move the pen above the workspace of the slate to move the pointer. When you touch the pen to the slate your computer registers the point of contact as a left click. Touch the pen to the slate to write notes and use computer programs. The pen has a rocker switch and an eraser that you can customize. The tether attaches the pen to the slate so you don't misplace the pen.

#### <span id="page-9-1"></span>USB Charging Cable

You can charge your slate by connecting it to your computer with the USB charging cable. Your slate comes with an installed lithium ion battery. It takes six hours to fully charge the battery, which lasts for more than 24 hours.

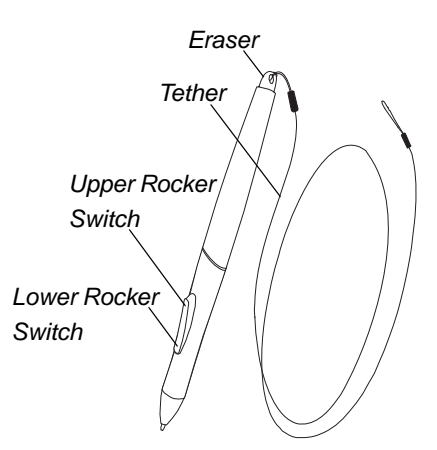

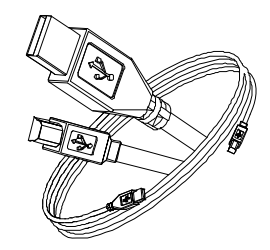

### <span id="page-10-0"></span>USB Wireless Adapter

You can order your slate with the USB wireless adapter and installation CD. The USB adapter uses Bluetooth® technology to create a wireless connection between your slate and your computer.

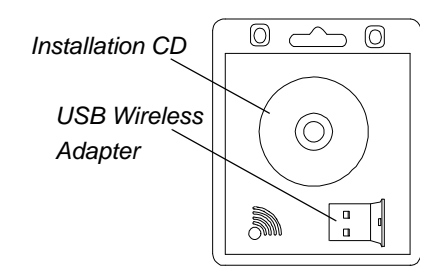

#### 4 | CHAPTER 1 - OVERVIEW

# <span id="page-12-1"></span><span id="page-12-0"></span>Chapter 2 Setting Up Your SMART Slate

There are a few things you need to do before you use your slate. This chapter describes the following set up tasks:

- Attaching the pen tether [\(page 6](#page-13-0))
- Removing the battery-insulating film ([page 7](#page-14-0))
- Charging the slate [\(page 8\)](#page-15-0)
- Installing the USB wireless adapter ([page 8](#page-15-2))
- Creating a wireless connection to your computer [\(page 9](#page-16-0))
- Installing SMART Product Drivers on your computer [\(page 10](#page-17-0))
- Installing a paper underlay ([page 10\)](#page-17-1)
- Connecting your slate using built-in or third-party wireless adapters ([page 12](#page-19-0))

### <span id="page-13-0"></span>Attaching the Pen Tether

The tether connects the pen to the slate so you don't misplace the pen.

#### **To attach the tether to the pen**

- 1. Thread one tether loop through the hole at the end of the pen.
- 2. Feed the other tether loop through the first loop as shown in the diagram below, and then pull the tether so the first loop is snug.

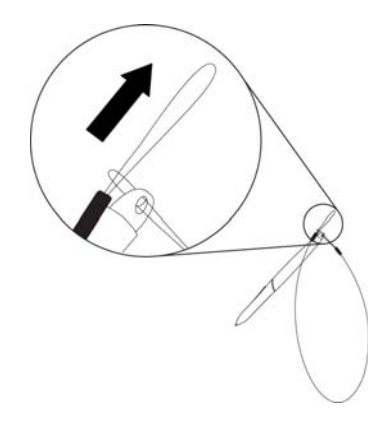

#### **To attach the tether to the slate**

- 1. Place the other tether loop through the tether slot in the slate.
- 2. Feed the pen, with the tether attached, through the loop as shown in the diagram below, and then pull the tether so the loop is snug.

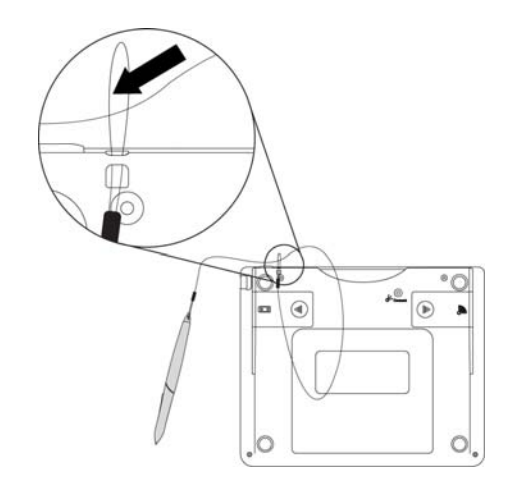

### <span id="page-14-0"></span>Removing the Battery-Insulating Film

Your slate comes with a lithium ion battery installed. There is a small sheet of insulating film in the battery compartment that prevents battery power discharge. Remove the insulating film before you charge and use your slate.

**To remove the insulating film** 1. Remove the battery compartment cover, and then remove the battery.

2. Remove the battery insulating film from the battery compartment.

3. Replace the battery in the battery compartment, and then replace the battery compartment cover.

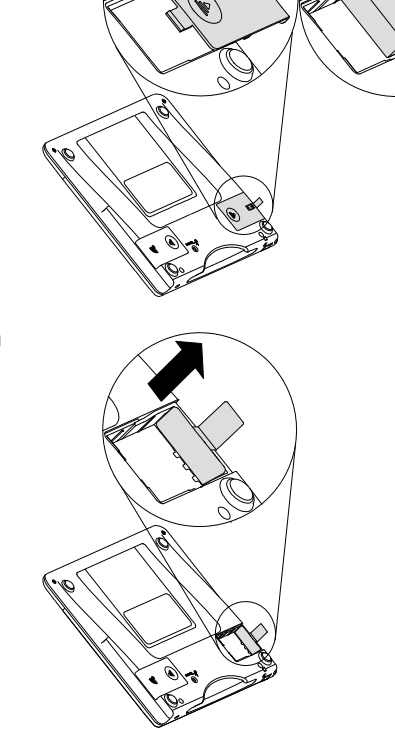

### <span id="page-15-0"></span>Charging Your Slate

The slate's lithium ion battery powers the slate so your movement isn't restricted by a power cable. You can charge the slate by connecting it to your computer with the USB charging cable. It takes six hours to charge the slate. A fully charged slate lasts for more than 24 hours of continuous use.

#### **M** WARNING

If the SMART Slate WS200 becomes excessively warm or emits an unusual smell while the battery is charging, immediately disconnect the charging cable from the slate and turn off the slate.

- **To charge your slate** 1. Turn on your computer.
	- 2. Connect the USB charging cable to your computer.
	- 3. Connect the USB mini connector of the charging cable to your slate.

The slate starts to charge and the power LED glows green.

### <span id="page-15-1"></span>Installing Your USB Wireless Adapter

Your slate comes with a USB wireless adapter and an adapter installation CD. The USB adapter uses Bluetooth technology to create a wireless connection between your slate and your computer.

#### <span id="page-15-2"></span>**To install the USB wireless adapter**

- 1. Insert the USB wireless adapter installation CD into your computer's CD drive, and then follow the on-screen instructions.
- 2. Connect the USB wireless adapter to your computer's USB receptacle.

#### <span id="page-16-0"></span>Creating a Wireless Connection with Your Computer

After you install the USB wireless adapter, you can create a wireless connection between your slate and your computer.

**To create a wireless connection**

- 1. Slide the power switch to the on position  $\mathbf{0}$ .
- 2. Press the **Connect** button on the back of the slate.

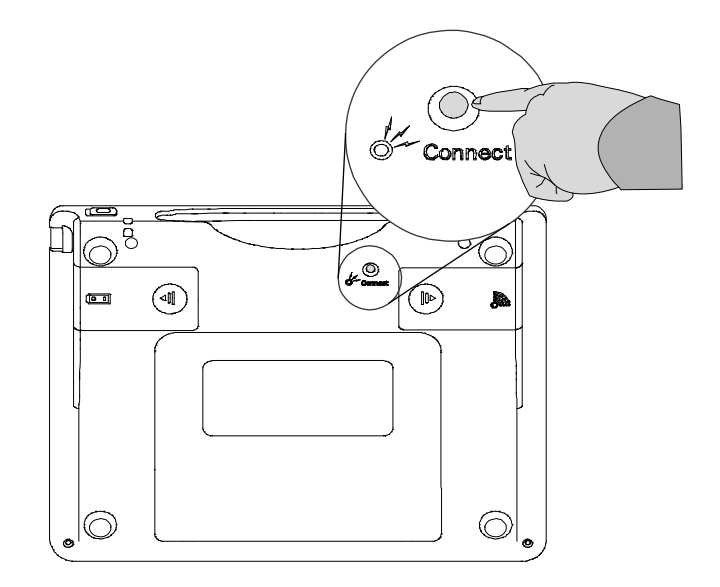

The status LED on the slate blinks green.

3. Double-press the Bluetooth icon in your computer's notification area.

The *Bluetooth Settings* window appears.

4. Press **New Connection**.

The *Add New Connection Wizard* appears.

- 5. Select the **Express Mode** check box, and then click **Next**.
- 6. Click **SMART Slate WS200** in the list of devices, click **Next**, and then complete the steps in the connection wizard.

#### **NOTE**

If a dialog box appears asking you to enter a pass key, type **0000** in the pass key box, and then click **Next**.

When your slate is wirelessly connected to your computer, the status LED on the slate stops blinking amber and glows pale green.

#### <span id="page-17-0"></span>Installing SMART Product Drivers

Your SMART Slate WS200 comes with a SMART Product Drivers CD. SMART Product Drivers enable your computer to connect to the slate.

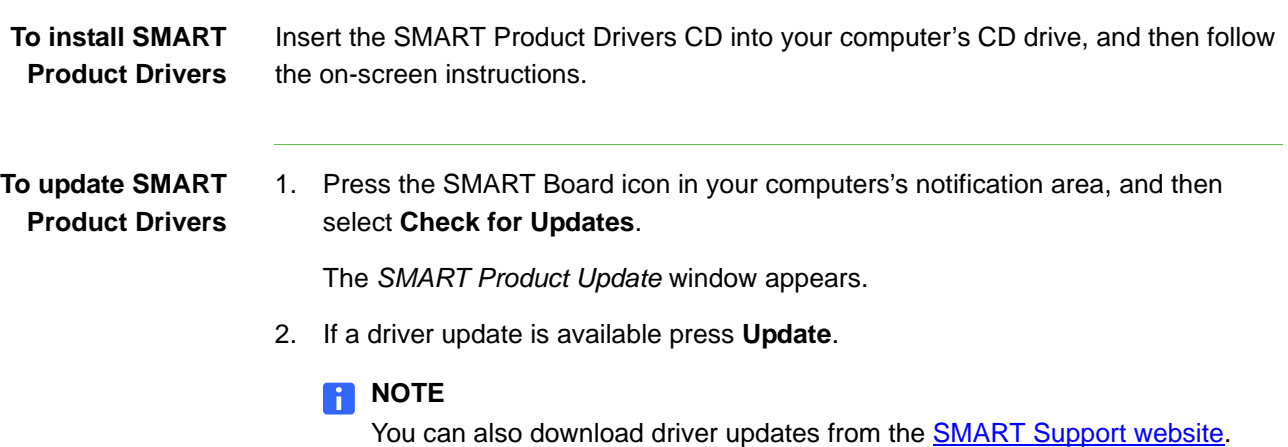

#### <span id="page-17-1"></span>Installing a Paper Underlay

An underlay is a sheet of paper with an icon strip that you place under the underlay cover on the workspace. You can customize the underlay and icon strip, and then print the underlay (see [page 22\)](#page-29-0). To use a tool, touch the pen to the tool's icon on the icon strip.

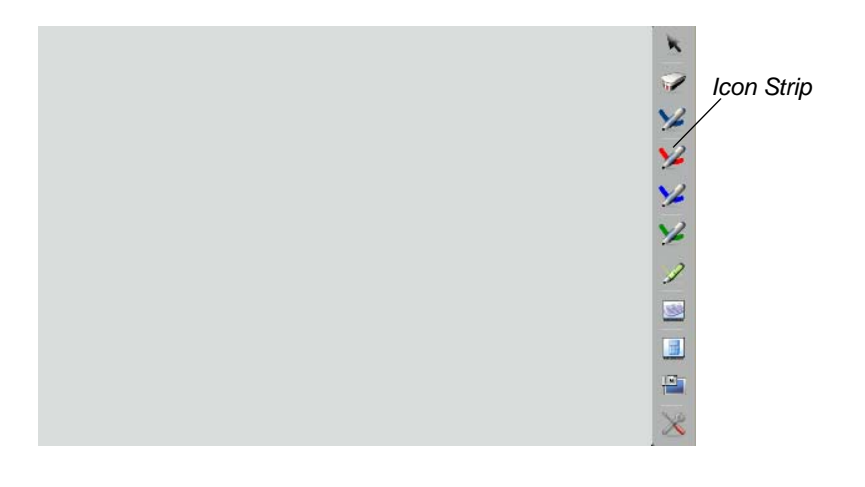

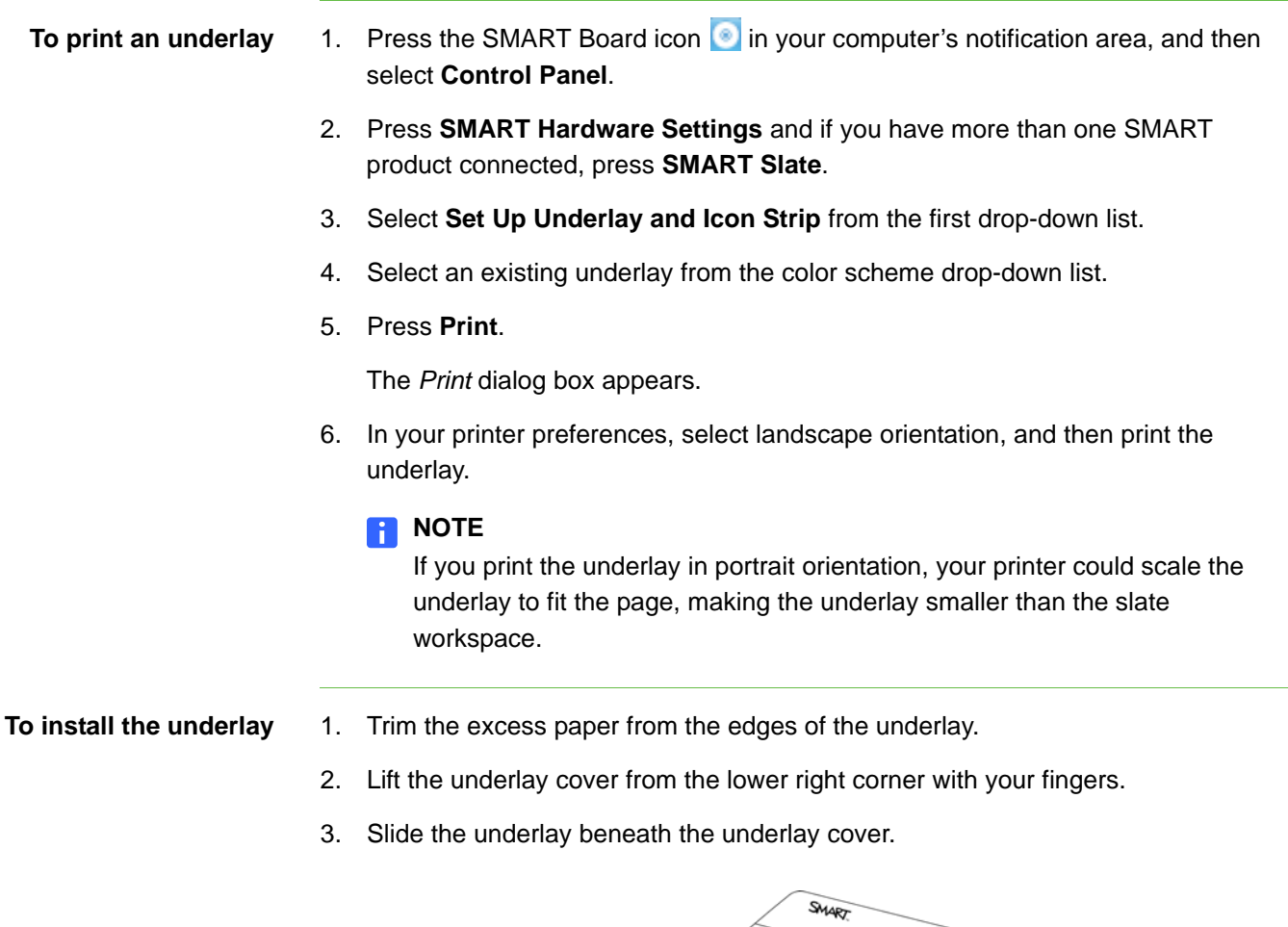

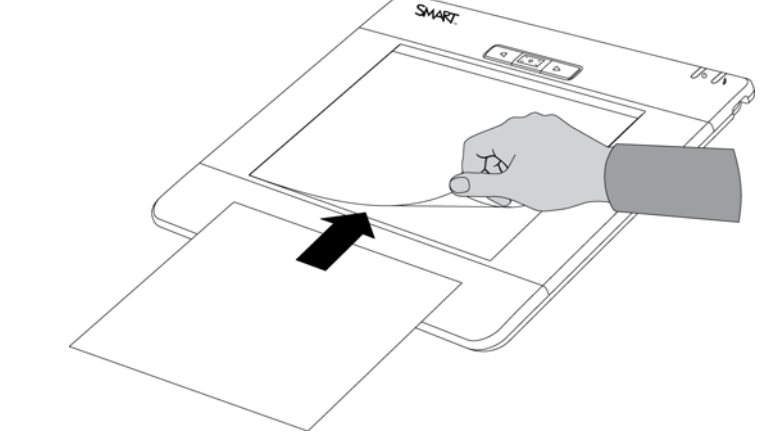

4. Lower the underlay cover.

### <span id="page-19-0"></span>Connecting Your SMART Slate With Built-In or Third-Party Wireless Adapters

If you're unable to order a SMART USB wireless adapter, you can use your computer's built-in Bluetooth adapter or buy a third-party USB wireless adapter.

#### *<b>IMPORTANT*

Ensure your wireless adapter has Bluetooth wireless technology version 2.1 with EDR.

Refer to your computer or your third-party wireless adapter's product documentation for installation and connection information.

# <span id="page-20-1"></span><span id="page-20-0"></span>Chapter 3 Using Your Slate

This chapter describes the following topics for using your slate:

- Turning on and connecting the slate ([page 14\)](#page-21-0)
- Using the pen ([page 14\)](#page-21-1)
- Using the slate buttons ([page 15\)](#page-22-0)
- Using the tools on the icon strip ([page 16\)](#page-23-0)
- Checking the battery charge [\(page 16](#page-23-1))
- Locking your slate ([page 17\)](#page-24-2)
- Storing the USB wireless adapter ([page 17\)](#page-24-1)
- Locking up your slate ([page 17](#page-24-2))

## <span id="page-20-2"></span>About the Workspace

The slate's workspace represents the screen of your display. If you move the pen to the top right corner of the workspace, the pointer moves to the top right corner of your display. If you move the pen to the lower right corner of the slate, the pointer moves to the lower right corner of your display. If you have more than one display, you can change the settings so the slate's workspace represents two displays (see [page 26](#page-33-0)). The workspace is the only area on the slate that detects the pen.

The strip on the right side of the workspace is for common tools. When you touch the pen to an icon on this strip, the pointer turns into the tool you selected. You can change the tools that appear in the icon strip (see [page 20\)](#page-27-0).

#### <span id="page-21-0"></span>Turning On and Connecting the Slate

After you create a wireless connection between your slate and your computer (see [page 9](#page-16-0)), your slate automatically connects with your computer when you turn on the slate.

#### **<sup><sup>2</sup>**</sup> IMPORTANT

Do not press the **Connect** button on the back of your SMART Slate if you already created a wireless connection. If you do, delete the SMART Slate WS200 connection in the *Bluetooth Settings* window, and then create a new connection (see [page 30](#page-37-1)).

#### **R** NOTE

If you connect your slate to more than one computer, the slate searches for the last computer it was connected to when you turn the slate on. If you want to connect the slate to a computer other than the one you last used with the slate, delete the SMART Slate WS200 connection in the *Bluetooth Settings* window, and then create a new connection (see [page 30\)](#page-37-1).

**To turn on the slate** Slide the power switch to the on position  $\Phi$ .

The power LED glows green and the status LED glows pale green, indicating that the slate is on and connected to your computer.

#### <span id="page-21-1"></span>Using the Pen

The pen controls the pointer on your display. The pen has a rocker switch, with an upper and lower position, and an eraser.

#### **R** NOTES

- You can change the functions of the rocker switch and the eraser (see [page 20\)](#page-27-0).
- You can perform common tasks, such as writing and erasing digital ink, by selecting a tool from the icon strip (see [page 16\)](#page-23-0).

**To move the pointer on your display** Move the pen a few millimeters above the workspace.

#### **NOTE**

You can also move the pointer by touching and sliding the pen on the workspace. See [page 27](#page-34-0) for information on disabling the hover setting.

**To perform a left click** Touch the pen to the workspace.

<span id="page-22-0"></span>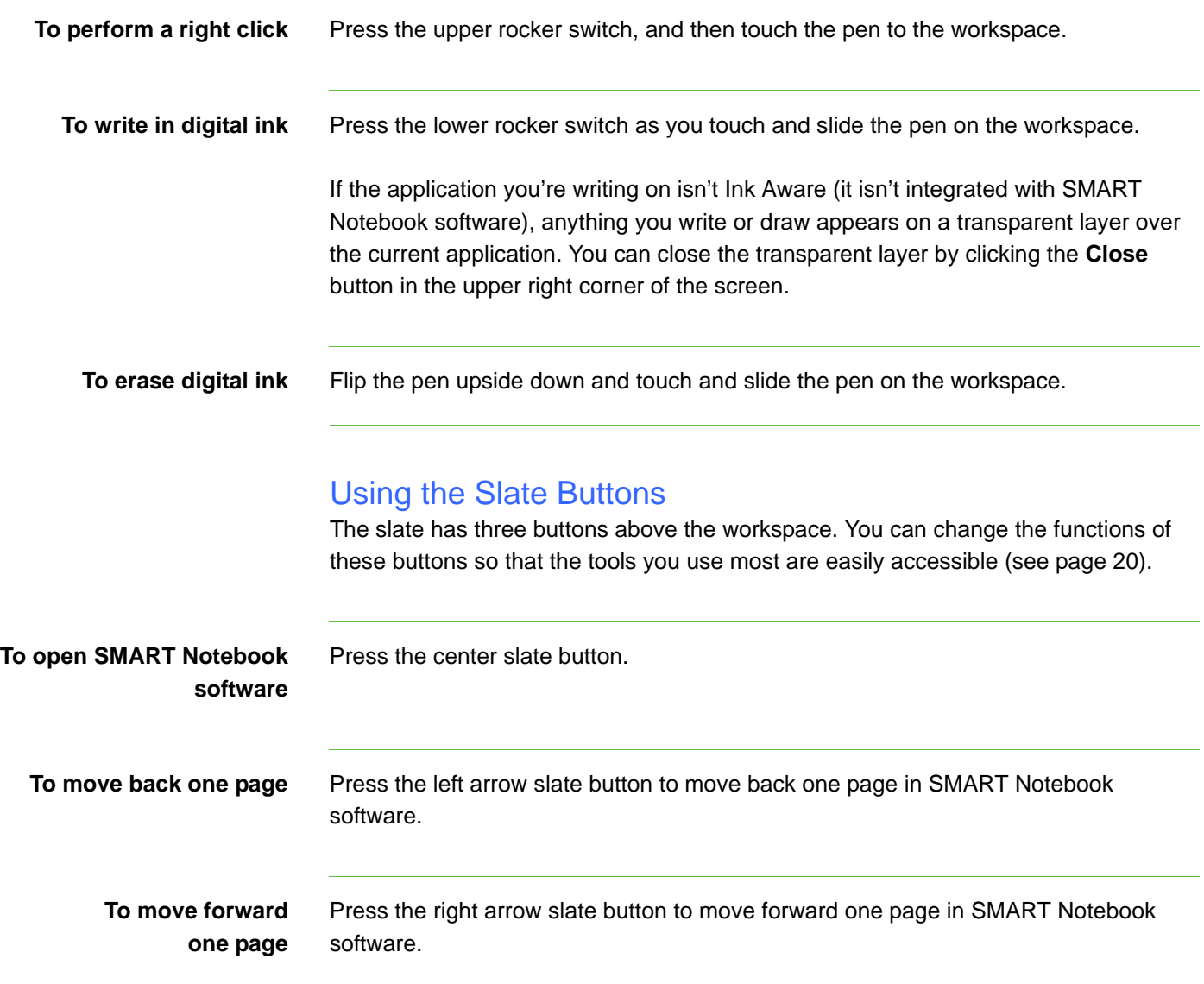

#### <span id="page-23-0"></span>Using the Tools on the Icon Strip

Touch the pen to a tool on the underlay icon strip. You can add or remove tools, Web links and application links in the SMART control panel (see [page 20](#page-27-0)).

- **To use a tool on the icon strip** 1. Touch the pen to the tool on the icon strip that you want to use. The pointer changes to the tool you select.
	- **NOTE**

The area along the right side of the slate workspace is for selecting icon strip tools. If you don't have an underlay and you touch this area with the pen, you select a tool.

2. Touch the pen to the workspace.

#### <span id="page-23-1"></span>Checking the Battery Charge

You can check the battery charge in the SMART Notebook control panel.

**To check the battery charge** 1. Press the SMART Board icon  $\bullet$  in your computer's notification area, and then select **Control Panel**.

The SMART Notebook control panel appears.

- 2. Press **SMART Hardware Settings**.
	- **NOTE**

If you have more than one SMART product connected to your computer, press **SMART Slate** in the list of devices.

The battery charge status appears in the upper right corner.

#### <span id="page-23-2"></span>Locking Your Slate

You can lock the SMART Slate and stop it from interacting with your computer and display.

**To lock the slate** Press the SMART Board icon **in** your computer's notification area, and then select **Other SMART Tools > Lock SMART Slates Only**.

> The slate is unable to interact with your computer and the *SMART Slates Locked* window appears.

**To unlock the slate** Press the **Click to unlock** icon in the *SMART Slates Locked* window.

OR

Press the SMART Board icon  $\bullet$  in your computer's notification area, and then select **Other SMART Tools > Unlock SMART Slates**.

#### <span id="page-24-0"></span>Storing the Pen

You can store the pen in the storage compartment when you aren't using the pen.

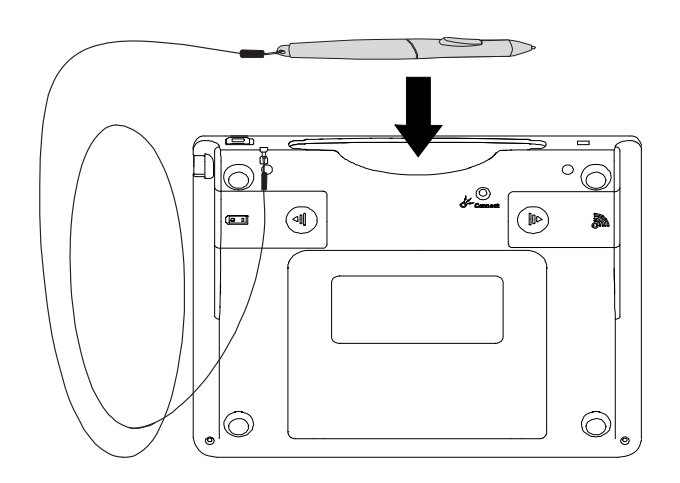

#### <span id="page-24-1"></span>Storing the USB Wireless Adapter

You can store the USB wireless adapter in the storage compartment on the back of the slate. A foam pad in the storage compartment prevents the USB wireless adapter from rattling.

### <span id="page-24-2"></span>Locking Up Your Slate

Your slate has a Kensington security slot, which allows you to use a lock to secure your slate from theft.

#### 18 | CHAPTER 3 - USING YOUR SLATE

# <span id="page-26-1"></span><span id="page-26-0"></span>Chapter 4 Customizing Your **Slate**

This chapter describes tasks for customizing your slate:

- Changing the functions of the slate and pen buttons [\(page 20](#page-27-0))
- Customizing the pen and the eraser [\(page 21](#page-28-0))
- Changing the tip feel ([page 21\)](#page-28-1)
- Changing the icon strip [\(page 22](#page-29-0))
- Customizing the appearance of the paper underlay [\(page 25](#page-32-0))
- Changing how the slate maps to your display ([page 26\)](#page-33-0)
- Changing mouse and gesture settings [\(page 27](#page-34-0))

## <span id="page-26-2"></span>The SMART Notebook Control Panel

You can customize many of your slate's features from the SMART Notebook control panel. You can change the functions of buttons, change digital ink styles, create a custom icon strip on a paper underlay and change other features.

**To open the SMART Notebook control panel** 1. Press the SMART Board icon  $\bullet$  in your computer's notification area, and then select **Control Panel**.

The SMART Notebook control panel appears.

2. Press **SMART Hardware Settings**.

#### **NOTE**

If you have more than one SMART product connected to your computer, press **SMART Slate** in the list of devices.

#### <span id="page-27-0"></span>Changing the Functions of the Slate and Pen Buttons

You can change the functions of the slate buttons, the pen rocker switch and the pen eraser.

**To change the functions of the slate and pen buttons** 1. In the SMART Notebook control panel, use the drop-down lists to select a function for the button that you want to change. You can select the following options for the slate buttons:

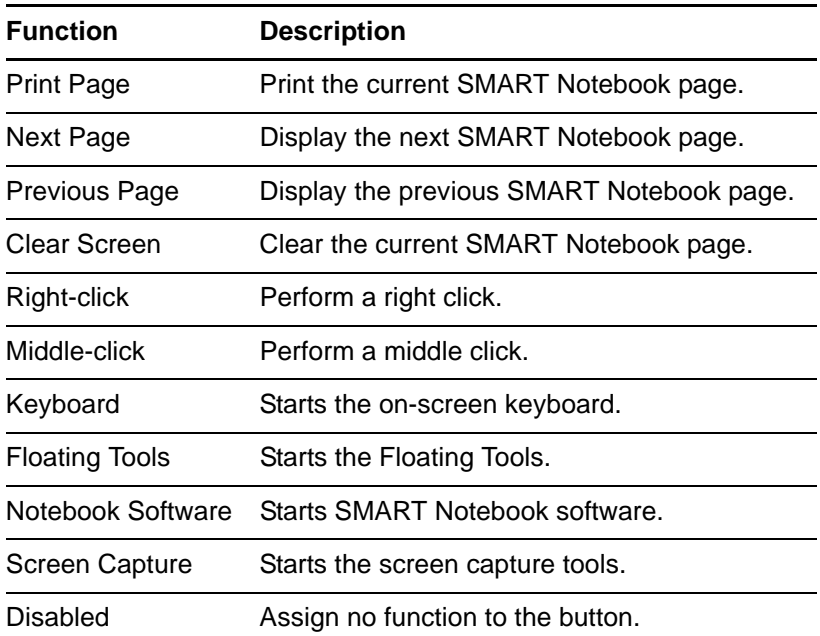

For the pen buttons, you can select any of the functions listed above, or these pen-specific functions:

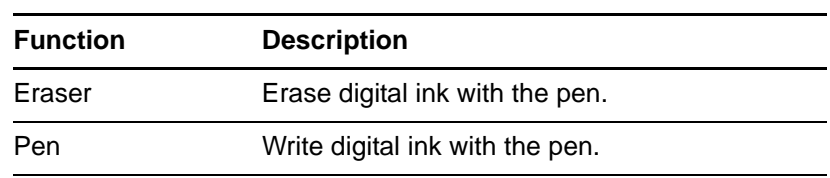

2. Press **OK** to save your changes.

### <span id="page-28-0"></span>Customizing the Pen and the Eraser

You can change the line transparency, color, line thickness and fill effect as well as the eraser thickness.

<span id="page-28-1"></span>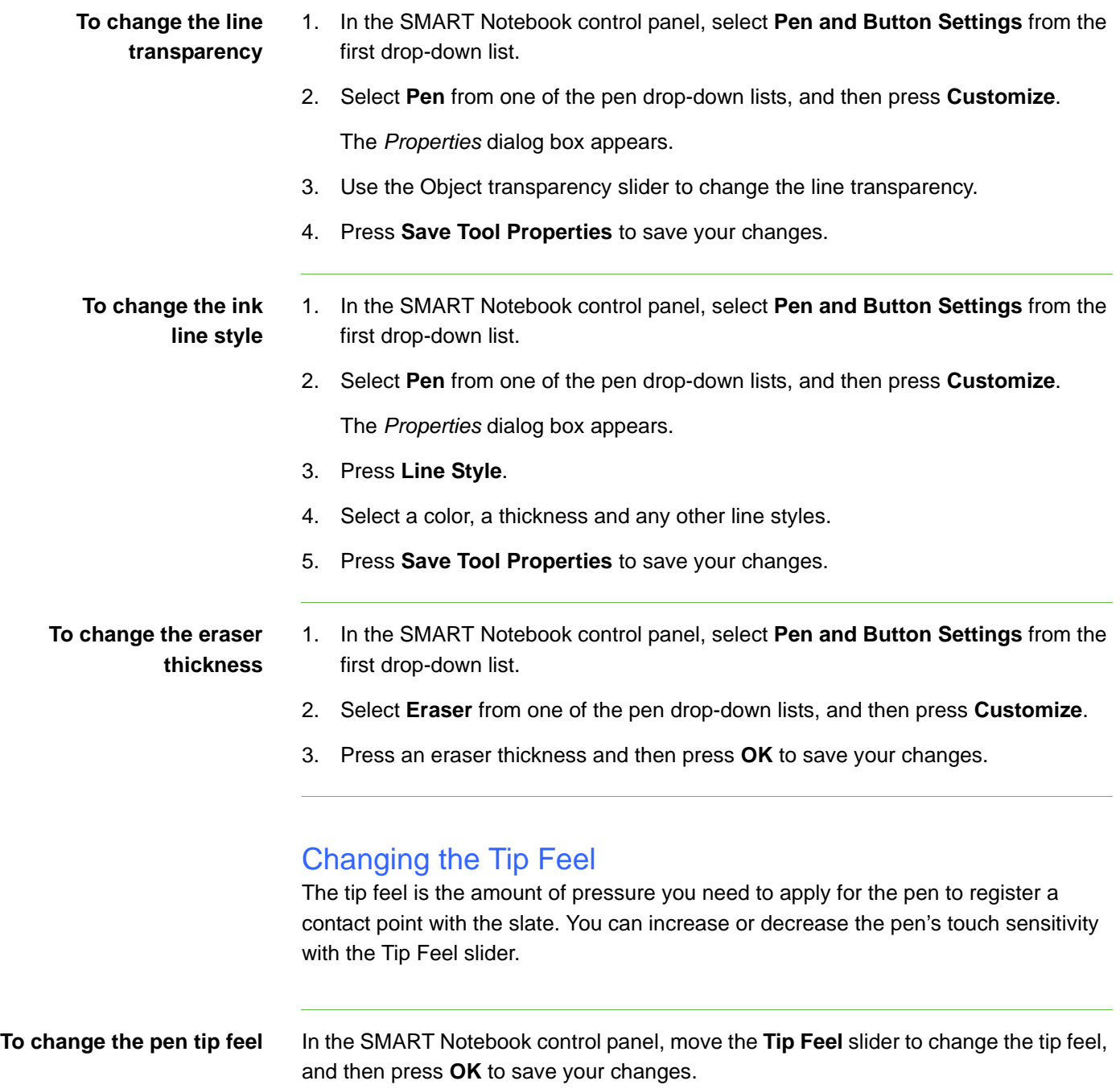

#### <span id="page-29-0"></span>Changing the Icon Strip

You can add tools or links to the icon strip on the underlay, change the order icons and remove them.

**To add a tool to the icon strip**

- 1. In the SMART Notebook control panel, select **Set Up Underlay and Icon Strip**  from the first drop-down list.
- 2. Press **Configure Icon Strip**.
- 3. Select the tool you want to add to the icon strip in the Available Tools column, and then press **Add**.

The tool you select appears in the Current Toolbar column.

#### **R** NOTE

You can have up to 11 tools on the icon strip. If you already have 11 tools on the icon strip, you must remove a tool before you can add another one.

You can add from the following tools from the **Launch** tab:

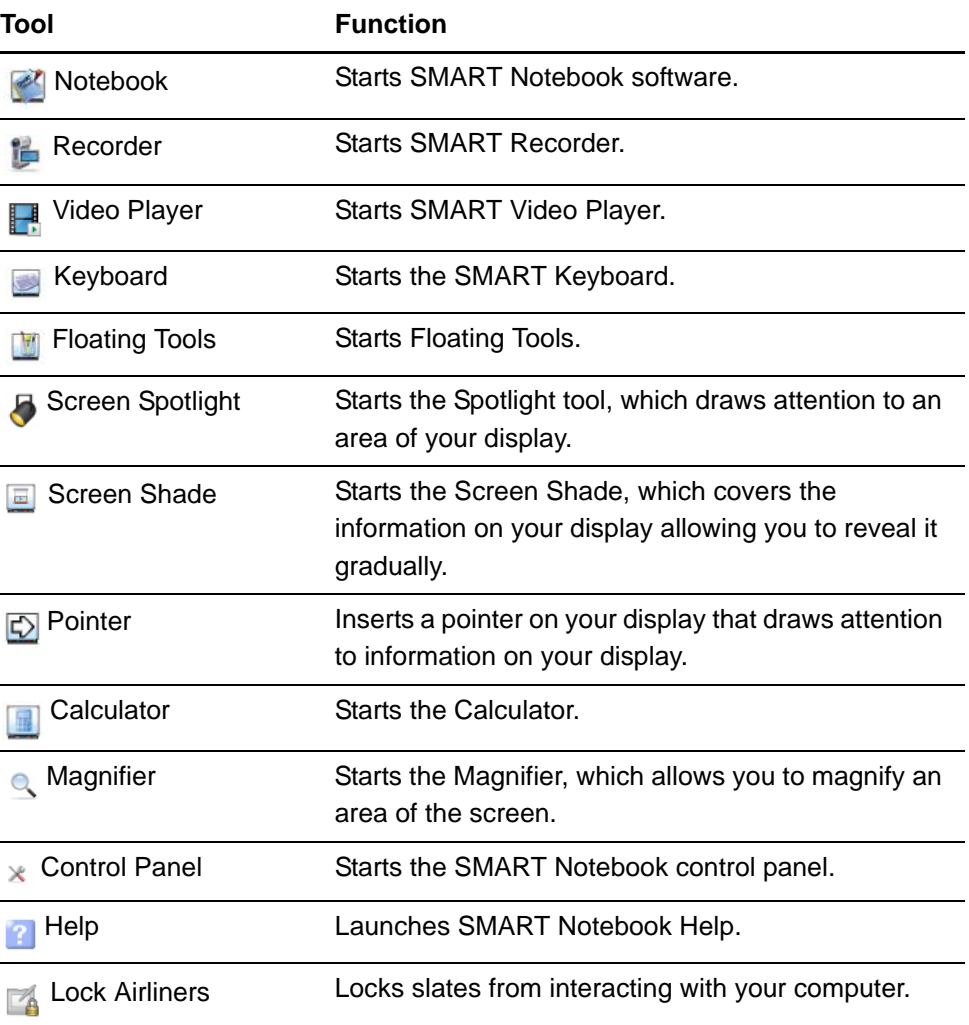

#### **23 | CHAPTER 4** – CUSTOMIZING YOUR SLATE

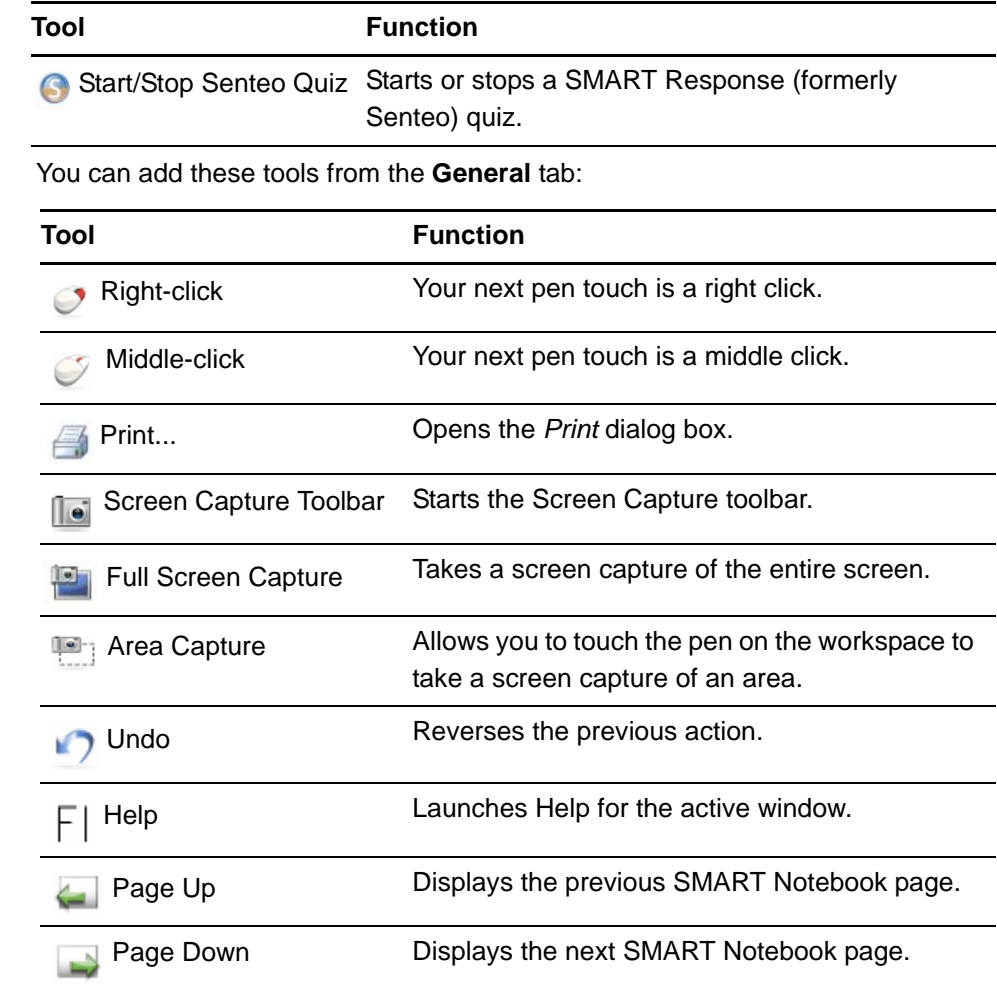

You can add these tools from the **Tools** tab:

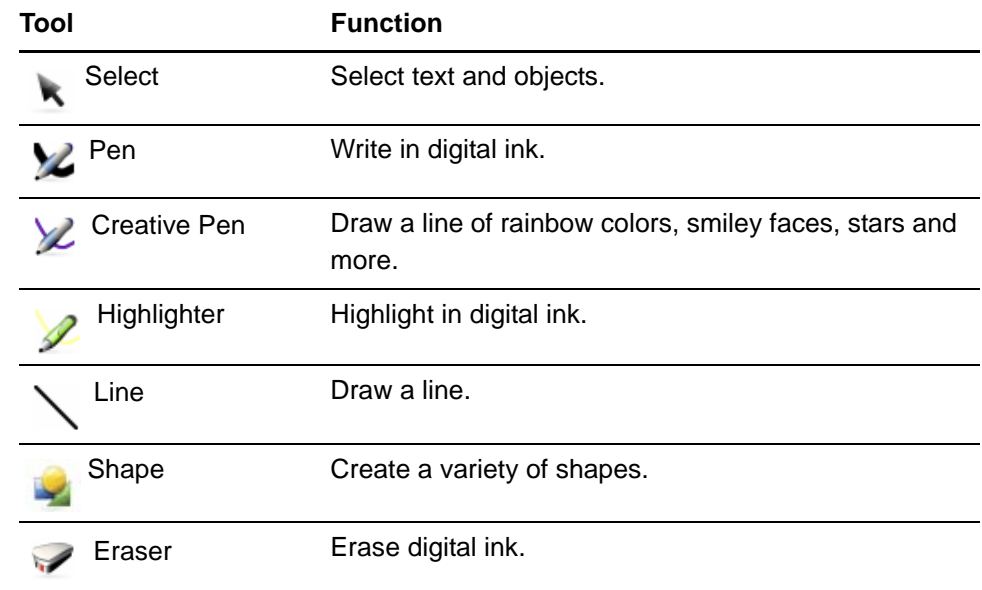

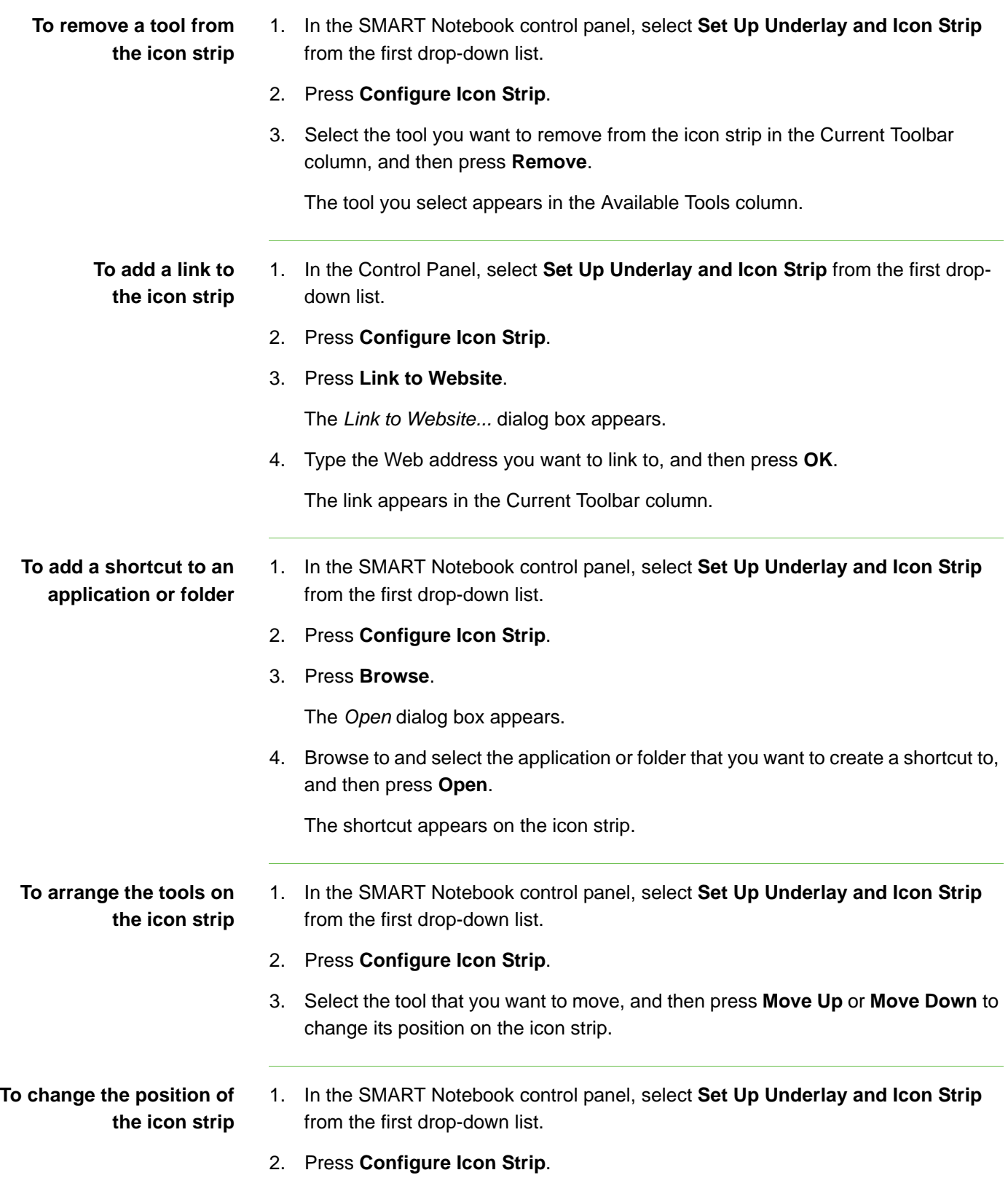

3. In the Position Icon Strip drop-down list, select where you want the icon strip to appear.

<span id="page-32-0"></span>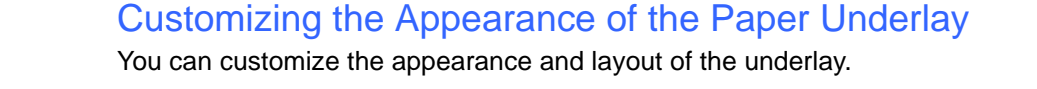

#### **To add lines to the underlay background**

- 1. In the SMART Notebook control panel, select **Set Up Underlay and Icon Strip** from the first drop-down list.
	- 2. Press **Customize Underlay**.
	- 3. Select the **Horizontal Lines** check box to add horizontal lines to the background.
	- 4. Select the **Vertical Lines** check box to add vertical lines to the background.

#### **To change the underlay color** 1. In the SMART Notebook control panel, select **Set Up Underlay and Icon Strip** from the first drop-down list.

- 2. Press **Customize Underlay**.
- 3. Select the **Center Color** check box to change the center color.

OR

Select the **Icon Strip Color** check box to change the icon strip color.

The *Select Color* dialog box appears.

4. Select one of the color palettes from the basic colors.

OR

Move the color slider and the color crosshair to create a custom color, press **Add to Custom Colors**, and then select the color.

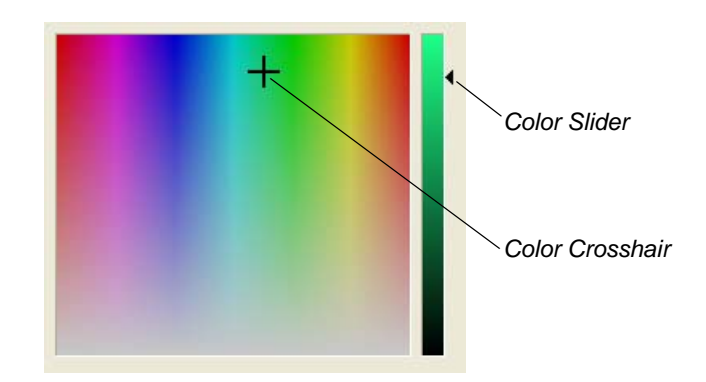

5. Press **OK**.

The color of the center of the underlay changes.

#### **To insert an image onto the underlay**

- 1. In the SMART Notebook control panel, select **Set Up Underlay and Icon Strip** from the first drop-down list.
- 2. Press **Customize Underlay**.
- 3. Under Image Properties, press **Add**.

The *Open* dialog box appears.

- 4. Browse to and select the image file that you want to insert onto the underlay.
- 5. Press **Open**.

The image appears in the center of the underlay.

- 6. Move the **Transparency** slider to adjust the image transparency.
- 7. Select the image position (either centered or stretched) from the *Position* dropdown list.
- 8. Press **OK**.

#### <span id="page-33-0"></span>Changing How the Slate Maps to Your Display

By default, your slate's workspace represents one display. If you have more than one display, you can choose the display you want the workspace to represent, or you can have the workspace represent two displays.

- **To change how your slate maps to your display**
- 1. In the SMART Notebook control panel, select **Orientation/Alignment Settings**  from the first drop-down list.
- 2. From the second drop-down list, select one of the following settings:

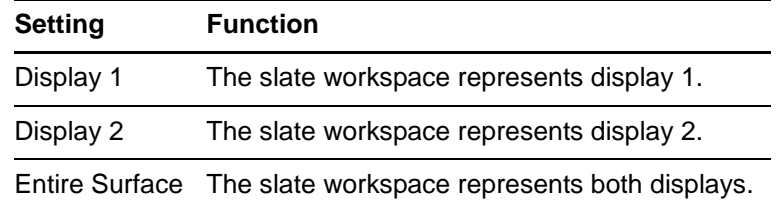

3. Press **OK** to save your changes.

## <span id="page-34-0"></span>Changing Mouse and Gesture Settings

You can change the mouse and gesture settings for your slate.

**To change the mouse and gesture settings for your slate**

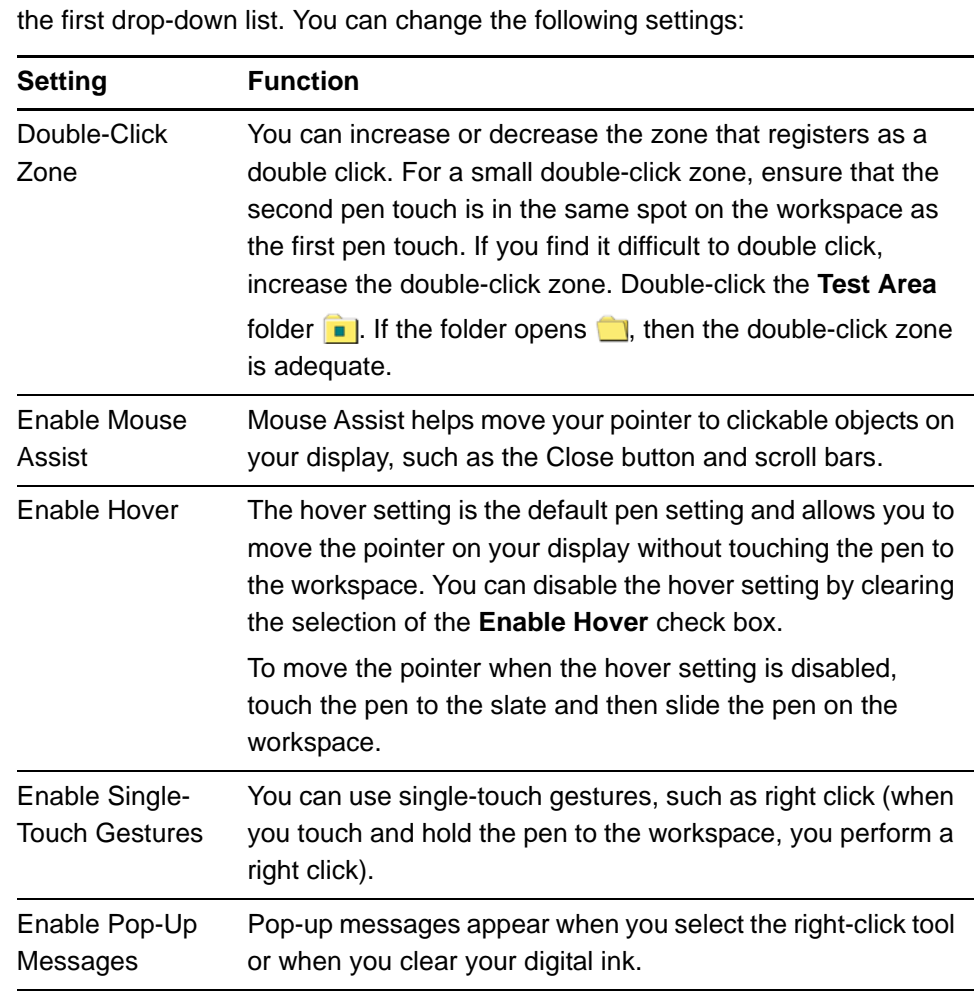

1. In the SMART Notebook control panel, select **Mouse and Gesture Settings** from

2. Press **OK** to save your changes.

# <span id="page-36-1"></span><span id="page-36-0"></span>Chapter 5 Troubleshooting

This chapter describes the following troubleshooting topics:

- Determining whether your slate is connected to your computer [\(page 29\)](#page-36-2)
- Re-establishing the wireless connection ([page 30\)](#page-37-0)
- Deleting a wireless connection and creating a new one ([page 30\)](#page-37-1)
- Understanding your slate's LED states ([page 31\)](#page-38-0)
- Troubleshooting pen issues ([page 32\)](#page-39-0)

### <span id="page-36-2"></span>Determining Whether Your Slate Is Connected to Your Computer

If your computer isn't responding to your SMART Slate, check whether your slate is connected to the computer.

Double-press the Bluetooth icon  $\Box$  in your computer's notification area. **To determine whether your slate is connected** The *Bluetooth Settings* window appears. If your slate is connected to your computer, you see this SMART Slate WS200 icon: SMART Slate WS200 If your slate isn't connected to your computer, you see this SMART Œ Slate WS200 icon: SMART Slate **WS200** 

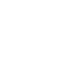

OR

You can determine whether your slate is connected by the color of the Bluetooth icon. The following table describes what the different colors of the Bluetooth icon mean:

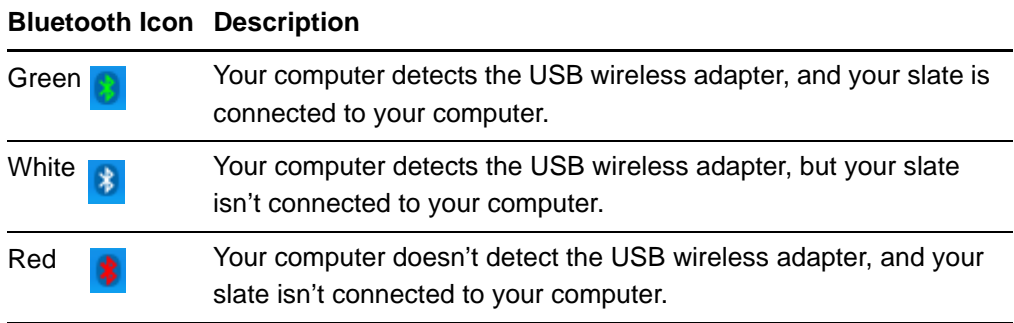

#### OR

If your slate is connected to the computer, the SMART Slate appears in the list of devices in the SMART Notebook control panel.

#### <span id="page-37-0"></span>Re-establishing the Wireless Connection

<span id="page-37-1"></span>If you restart your computer while your SMART Slate is wirelessly connected, your computer is unable to find the slate and the slate's status LED glows amber.

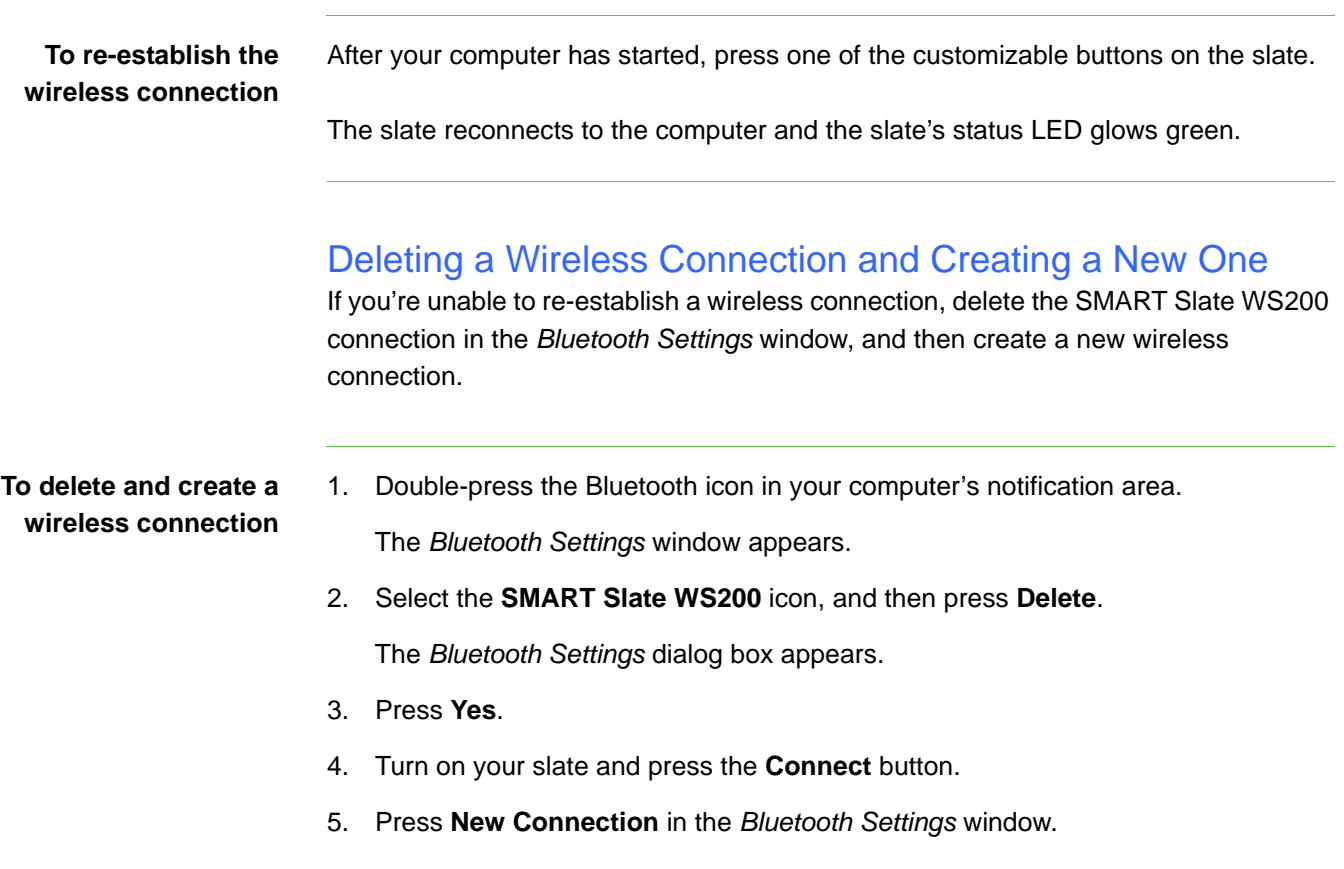

The *Add New Connection Wizard* appears.

6. Select the **Express Mode** check box, press **Next** and then complete the steps in the wizard.

#### **NOTE**

If a dialog box appears asking you to enter a pass key, type **0000** in the pass key area, and then press **Next**.

When your slate is wirelessly connected to your slate the status LED on the slate stops flashing and glows green.

### <span id="page-38-0"></span>Understanding Your Slate's LED States

The following table describes the power LED states:

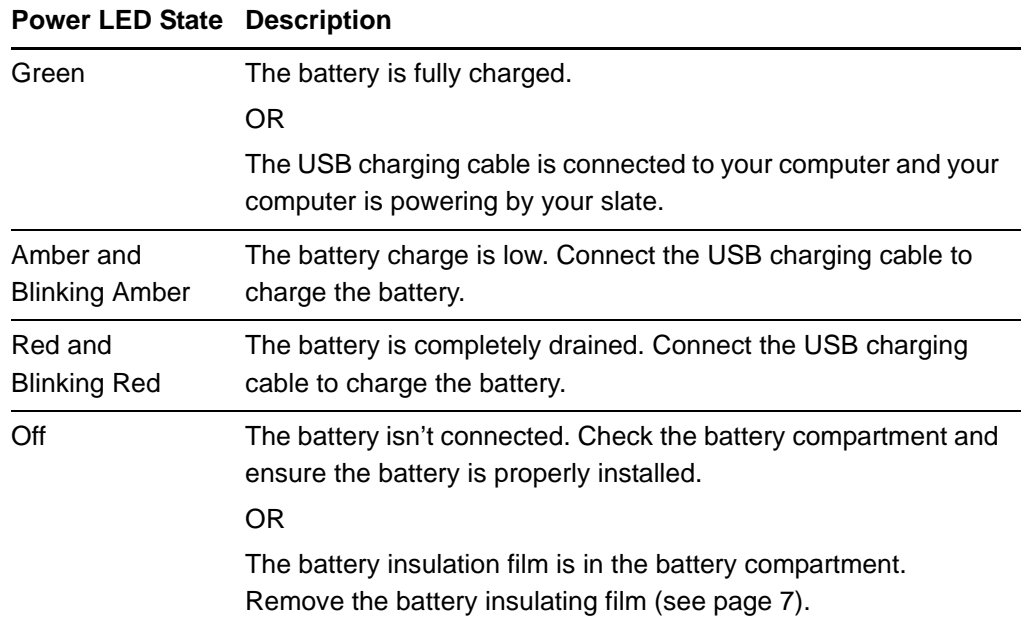

The following table describes the status LED states:

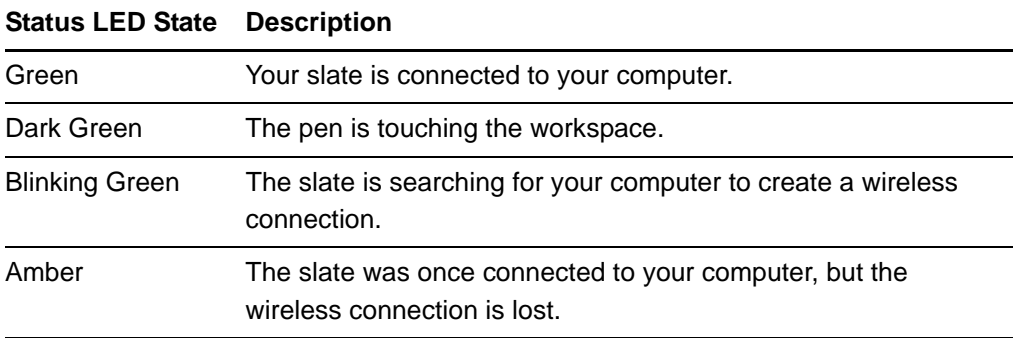

### <span id="page-39-0"></span>Troubleshooting Pen Issues

If you encounter issues using the pen, refer to the following table:

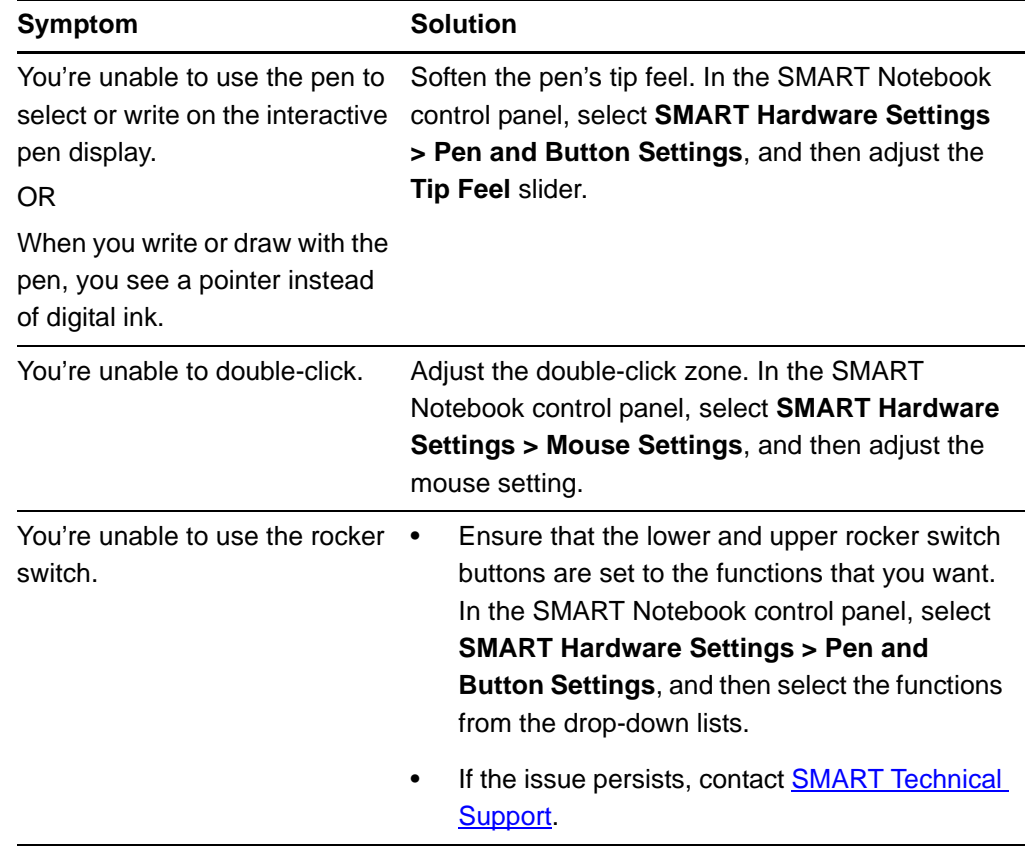

# <span id="page-40-1"></span><span id="page-40-0"></span>Appendix A **Hardware Environmental Compliance**

SMART Technologies supports global efforts to ensure that electronic equipment is manufactured, sold and disposed of in a safe and environmentally friendly manner.

## <span id="page-40-2"></span>Waste Electrical and Electronic Equipment Regulations (WEEE Directive)

Waste Electrical and Electronic Equipment regulations apply to all electrical and electronic equipment sold within the European Union.

When you dispose of any electrical or electronic equipment, including SMART Technologies products, we strongly encourage you to properly recycle the electronic product when it has reached the end of its life. If you require further information, please contact your reseller or SMART Technologies for information on which recycling agency to contact.

## <span id="page-40-3"></span>Restriction of Certain Hazardous Substances (RoHS Directive)

This product meets the requirements of the European Union's Restriction of Certain Hazardous Substances (RoHS) Directive 2002/95/EC.

Consequently, this product also complies with other regulations that have arisen in various geographical areas, and that reference the European Union's RoHS directive.

## <span id="page-41-0"></span>**Batteries**

Batteries are regulated in many countries. Check with your reseller to find out how to recycle used batteries.

## <span id="page-41-1"></span>Packaging

Many countries have regulations restricting the use of certain heavy metals in product packaging. The packaging used by SMART Technologies to ship products complies with applicable packaging laws.

## <span id="page-41-2"></span>Covered Electronics Devices

Many U.S. states classify monitors as Covered Electronic Devices and regulate their disposal. Applicable SMART Technologies products meet the requirements of the Covered Electronic Devices regulations.

## <span id="page-41-3"></span>China's Electronic Information Products Regulations

China regulates products that are classified as EIP (Electronic Information Products). SMART Technologies products fall under this classification and meet the requirements for China's EIP regulations.

## <span id="page-41-4"></span>U.S. *Consumer Product Safety Improvement Act*

The United States has enacted the *Consumer Product Safety Improvement Act* which limits the lead (Pb) content in products. SMART Technologies is committed to complying with this initiative.

# <span id="page-42-1"></span><span id="page-42-0"></span>Appendix B Customer Support

## <span id="page-42-2"></span>Online Information and Support

Visit [www.smarttech.com/support](http://www.smarttech.com/support) to view and download user's guides, how-to and troubleshooting articles, software and more.

## <span id="page-42-3"></span>**Training**

Visit [www.smarttech.com/trainingcenter](http://www.smarttech.com/trainingcenter) for training materials and information about our training services.

## <span id="page-42-4"></span>Technical Support

If you experience difficulty with your SMART product, please contact your local reseller before contacting SMART Technical Support. Your local reseller can resolve most issues without delay.

#### **NOTE**

To locate your local reseller, visit [www2.smarttech.com/st/en-US/Where+to+Buy.](http://www2.smarttech.com/st/en-US/Where+to+Buy/)

All SMART products include online, telephone, fax and e-mail support:

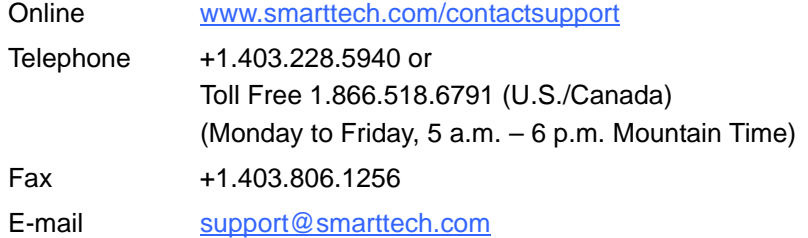

## <span id="page-42-5"></span>Shipping and Repair Status

Contact SMART's Return of Merchandise Authorization (RMA) group, Option 4, +1.866.518.6791, for shipping damage, missing part and repair status issues.

## <span id="page-43-0"></span>General Inquiries

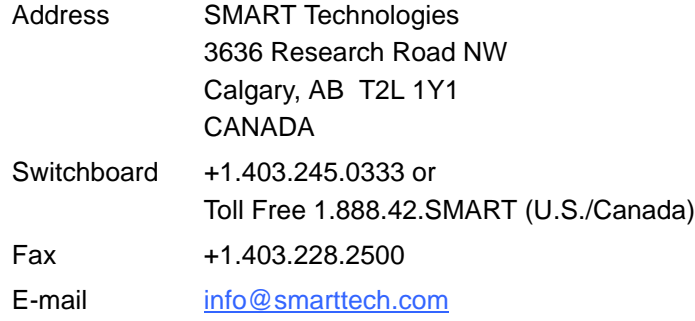

## <span id="page-43-1"></span>**Warranty**

Product warranty is governed by the terms and conditions of SMART's "Limited Equipment Warranty" that shipped with the SMART product at the time of purchase.

## <span id="page-43-2"></span>**Registration**

To help us serve you, register online at [www.smarttech.com/registration](http://www.smarttech.com/registration).

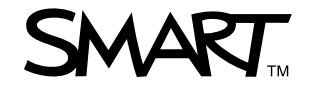

Toll Free 1.866.518.6791 (U.S./Canada)<br>or +1.403.228.5940 www.smarttech.com